# All-in-one

## CELESTE

Além das Estrelas

#### Manual de Instruções

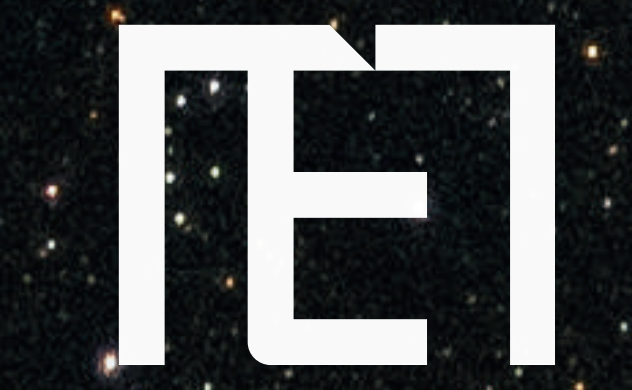

#### **MENOR ELECTRONICS**

# $C \equiv L E S T E$

# All-in-one

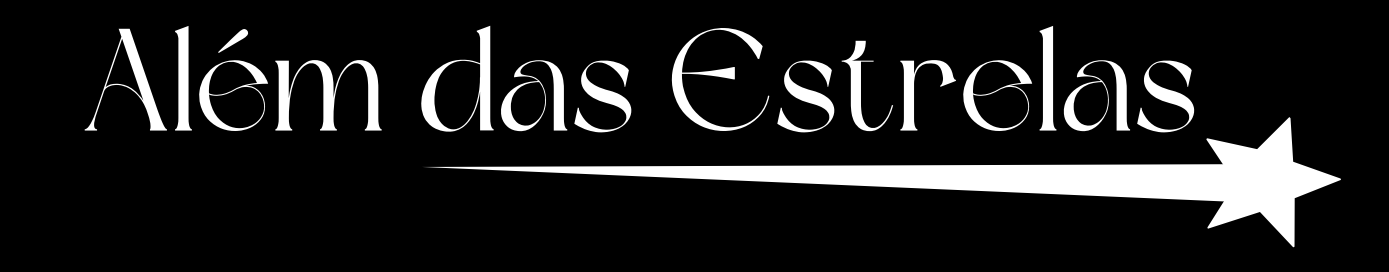

#### Manual de Instruções

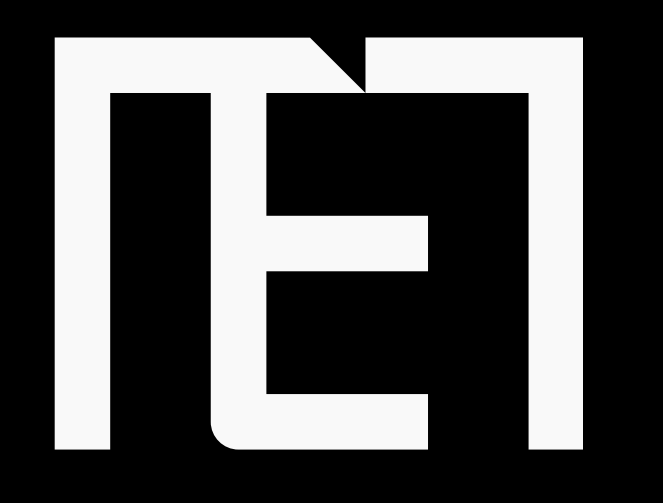

#### **MENOR ELECTRONICS**

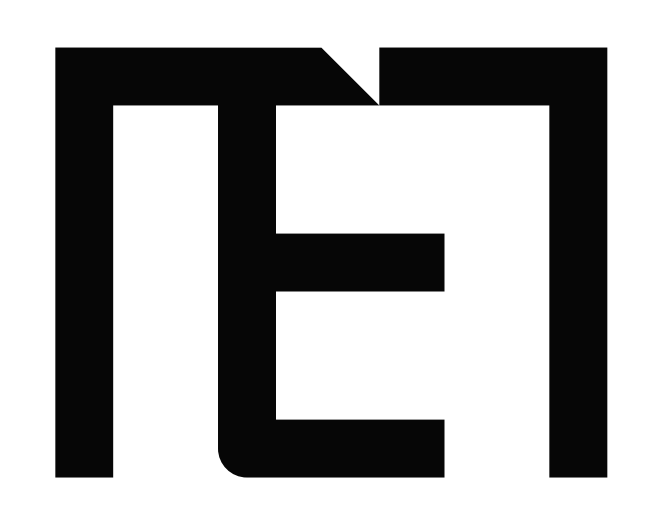

Desempenho estelar, design celestial. Descubra a fusão perfeita de tecnologia avançada com o All-in-One CELESTE

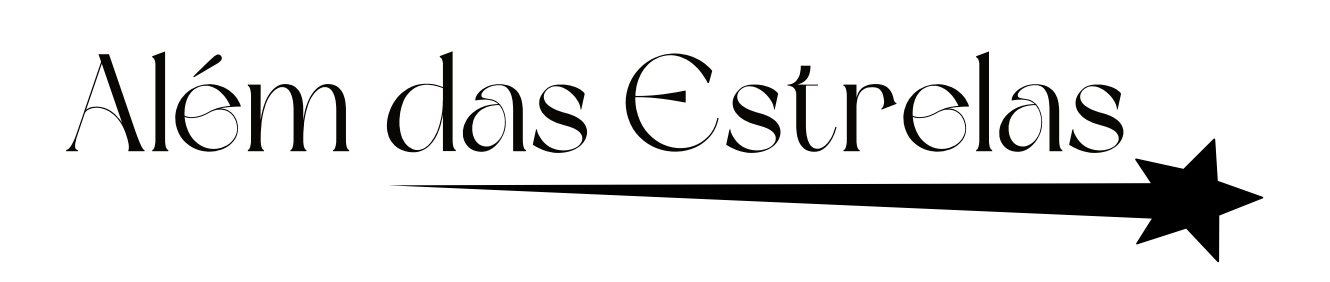

#### **MENOR ELECTRONICS**

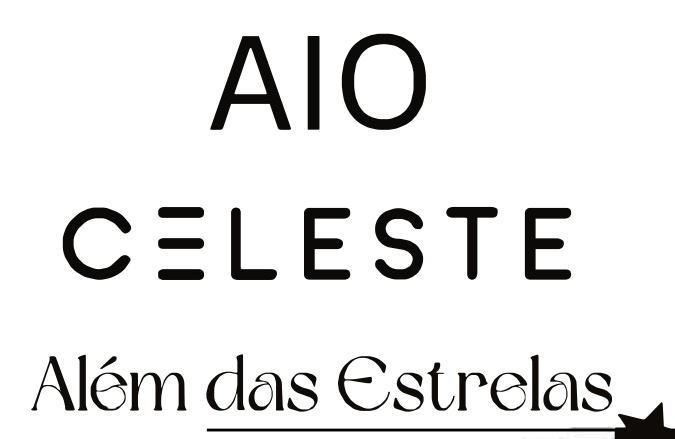

## Precauções antes de usar

- 1. Esta produção é adequada para uso em áreas abaixo de 2.000 metros.
- 2. Evite que o dispositivo caia no chão ou sofra impactos fortes.
- 3. Não o utilize por muito tempo em ambientes onde o ar esteja muito frio, muito quente, húmido ou com muita poeira. Não exponha o dispositivo à luz solar.
- 4. Evite usá-lo em ambientes magnéticos e estáticos fortes, tanto quanto possível.
- 5. Caso água ou outro líquido entrem no dispositivo, desligue-o imediatamente e não o utilize até que seque.
- 6. Não limpe o aparelho com nenhum detergente que contenha elementos químicos ou outros líquidos para evitar causar danos por corrosão e humidade. Se for necessária limpeza, limpe-o com papel macio e seco.
- 7. A MENOR ELECTRONICS não assume a responsabilidade pela perda ou exclusão de material/ informação, causada pela operação anormal de software e hardware, manutenção ou qualquer outro acidente.
- 8. Faça backup do seu material importante para evitar perdas.
- 9. Não desmonte o dispositivo sozinho. Caso contrário, perderá o direito à garantia.

1

#### MENOR ELECTRONICS

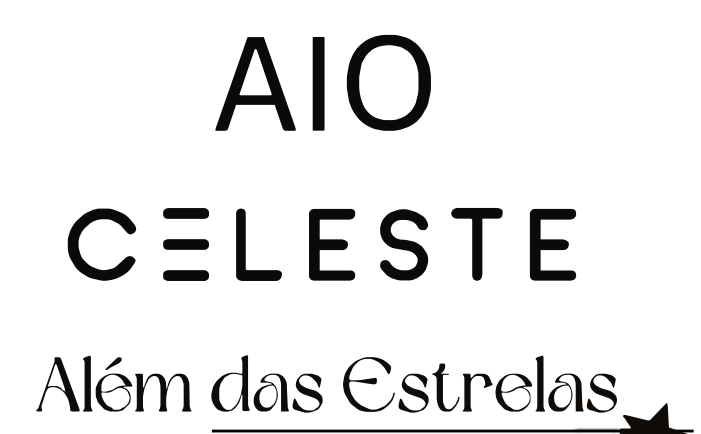

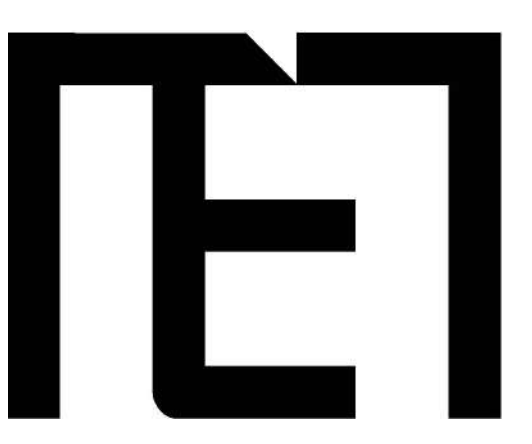

## Visão Geral do All-in-one Celeste

Características

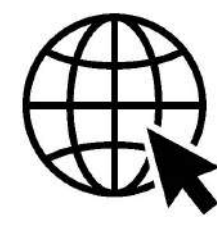

Navegar na Web Visite os seus sites favoritos

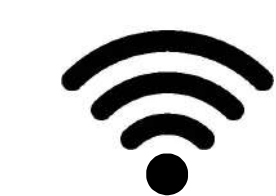

Ligue-se à Internet sem fios

Rede Wi-Fi 802.11 ac/b/g/n de alta velocidade

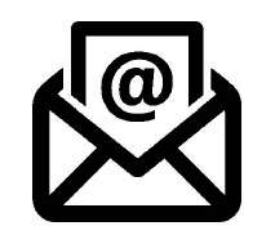

Verifique o seu e-mail

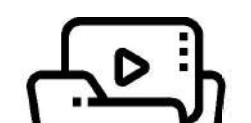

Biblioteca multimédia

Mantenha-se em contacto com amigos e familiares

Música, videos e fotos acessiveis em qualquer instante

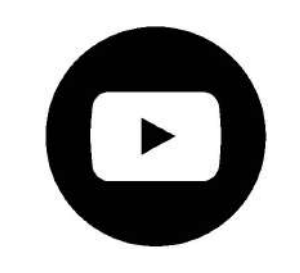

#### Veja vídeos do YouTube<sup>TM</sup>

Navegue pela comunidade de partilha de vídeos, mais popular do mundo

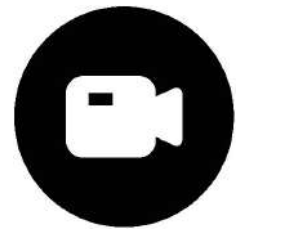

#### Câmara incorporada

Desfrute de vídeo-conferências e fotos de alta resolução

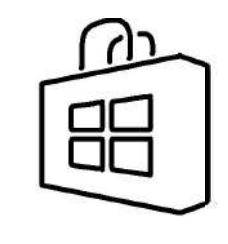

Descubra milhares de aplicações para o Windows<sup>TM</sup> Instale jogos, aplicações e muito mais através da Loja Microsoft<sup>™</sup>

 $\overline{2}$ 

#### R ELECTRONICS

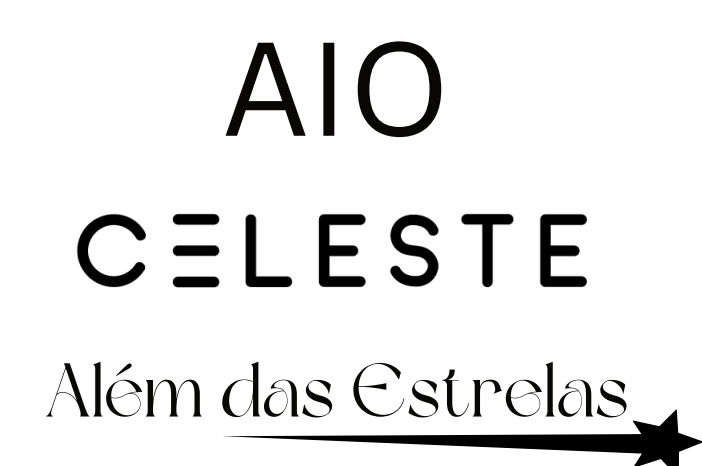

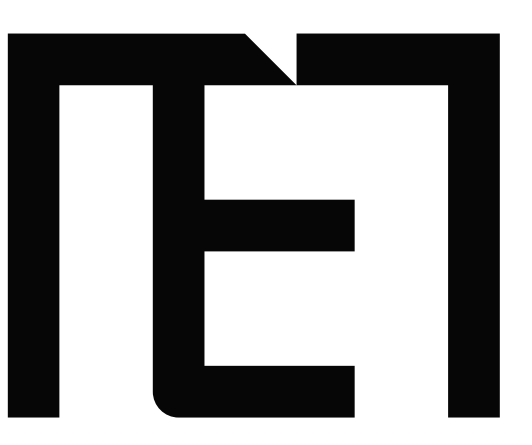

## Conheça o All-in-one Celeste

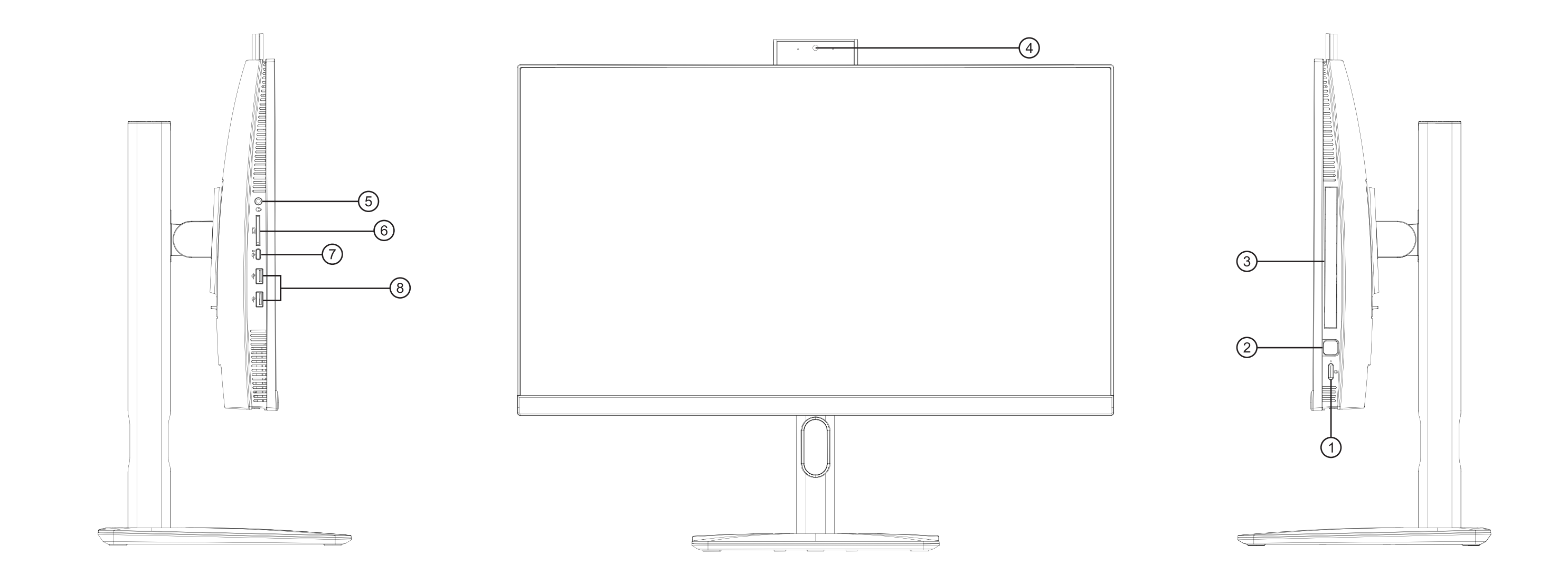

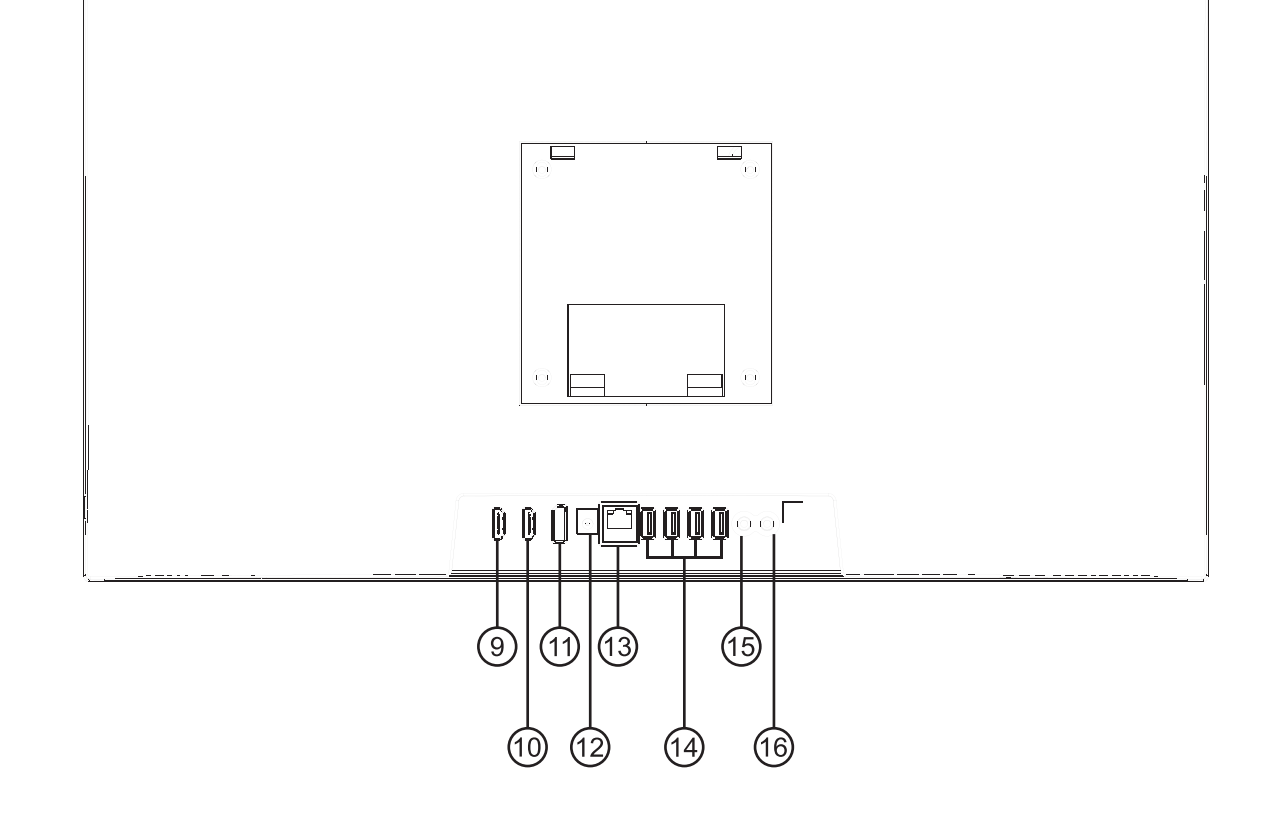

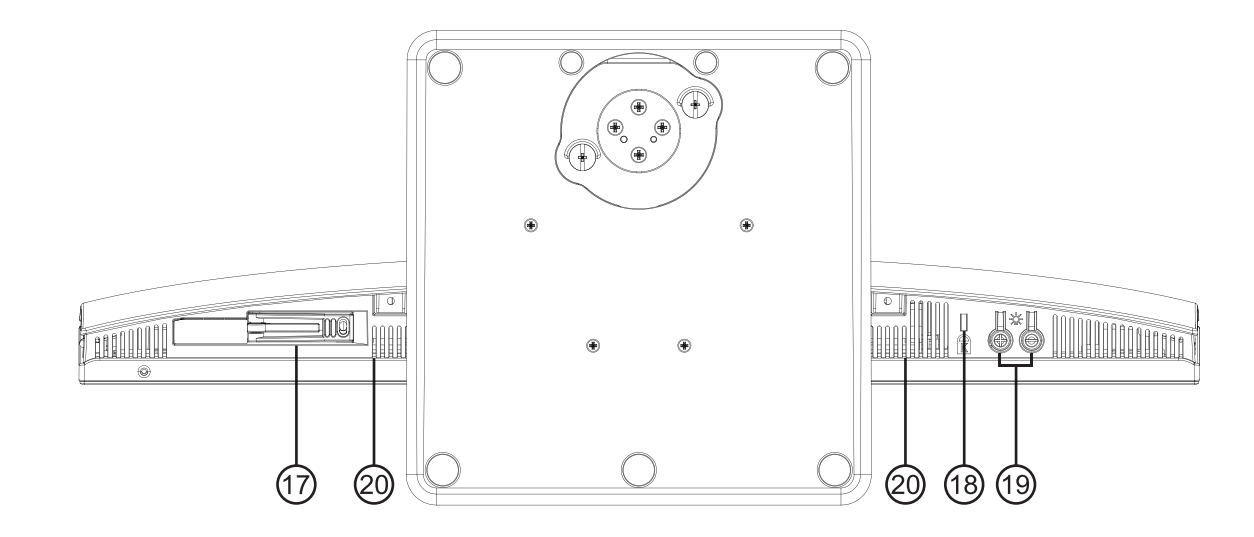

1. Botão de Energia 11. Porta de Exibição 2. Sensor de Impressão 12. Entrada DC 19V 6.32A **Digital** 13. LAN Ethernet RJ45 3. DVD Rom 14. USB-A 3.2 Gen 1 4. Câmara 15. Microfone Jack 5. Áudio Jack 3.5mm 16. Combo Jack 6. Leitor de Cartão 17. Slot para Disco Rígido Micro SD  $2.5"$ 7. Porta USB Tipo-C 18. Bloqueio 8. Porta USB Tipo A 2.0 **KENSINGTON** 9. Porta de Entrada 19. Brilho +/-**HDMI** 20. Altifalantes 10. Porta de Saída **HDMI** 

 $\overline{5}$ 

#### **IR ELECTRONICS** MFI

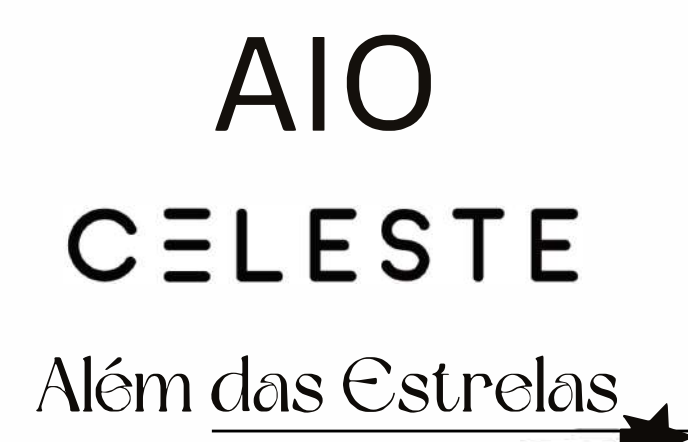

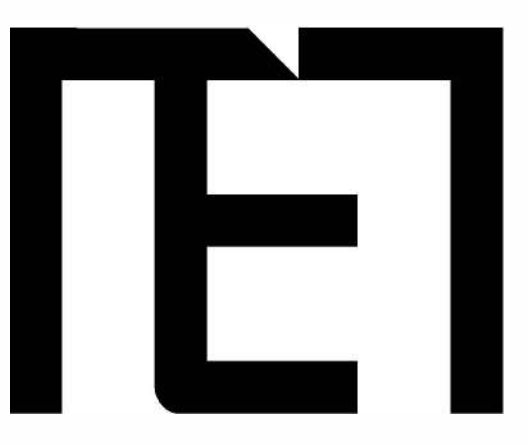

## **Conhe�a o ecra do All-in-one Celeste**

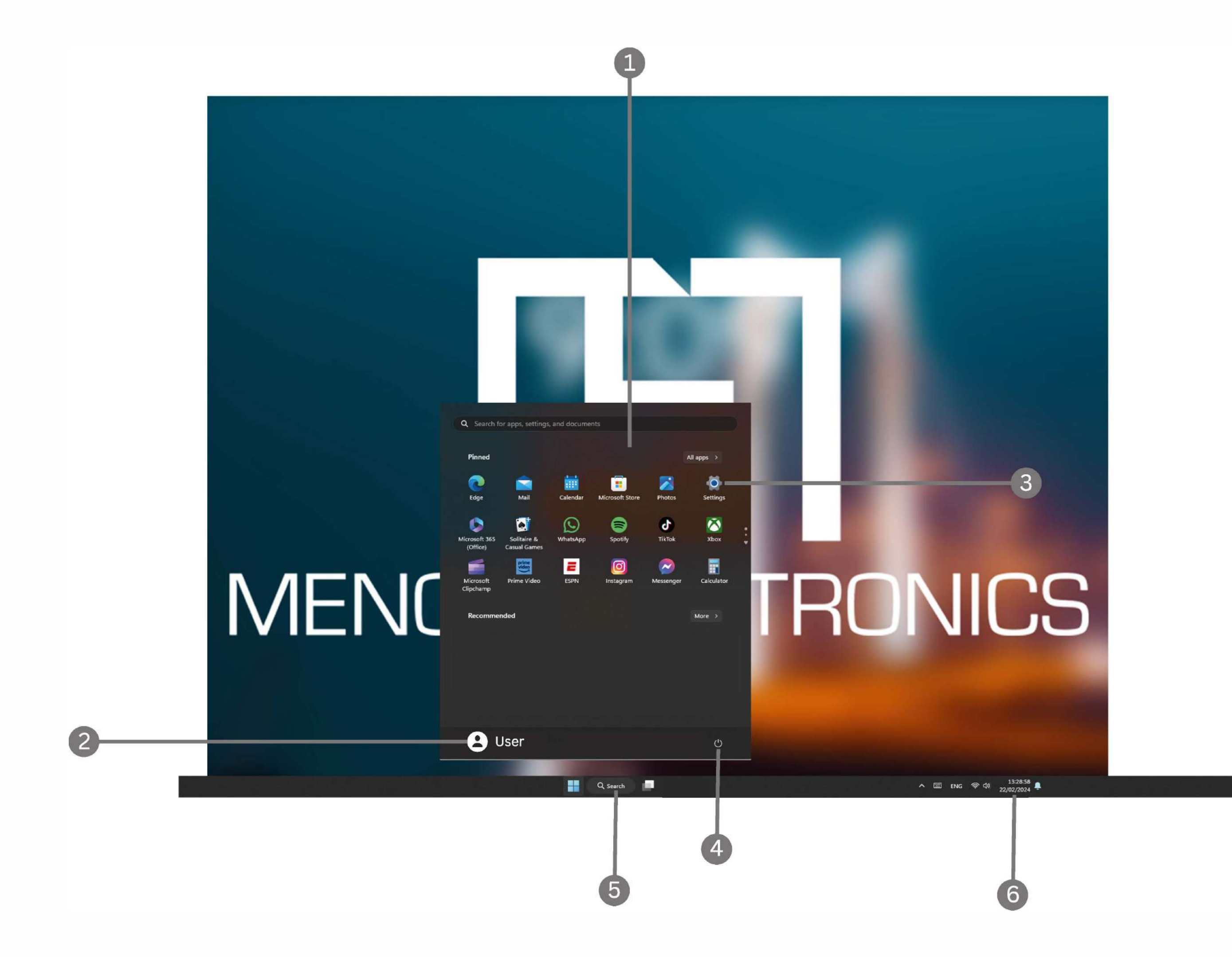

4

#### MENOR ELECTRONICS

**www.Menor.co.mz** 

- 1. **Ecrã inicial** Exibe informações úteis rapidamente, sem abrir a aplicação.
- 2. **Canta Microsoft™** Altere as configurações da conta ou mude para outra conta de usuário.
- 3. **Configura�oes** Visualize e altere quaisquer configurações do sistema.
- 4. **Energia** Desligue, hiberne au

coloque o seu PC em suspensão. 5. **Barra de pesquisa** - Encontre rapidamente arquivos, direcções, informações ou o nome de uma música.

6. Área de Notificação - Veja todas as notificações, data e hora.

> Precisa de fazer login na sua conta da Microsoft antes de o programa da aplicação ser executado completamente.

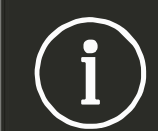

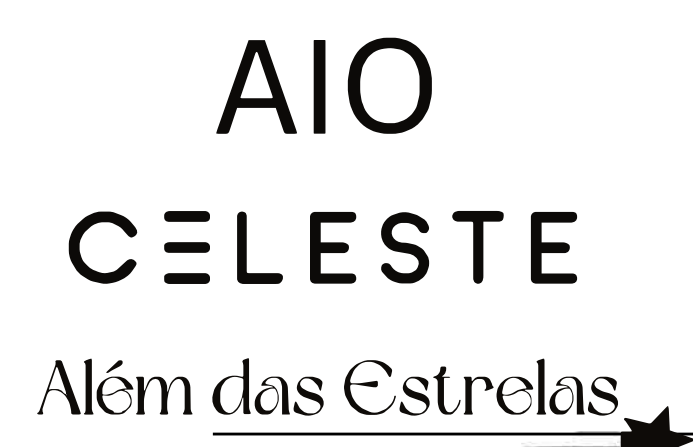

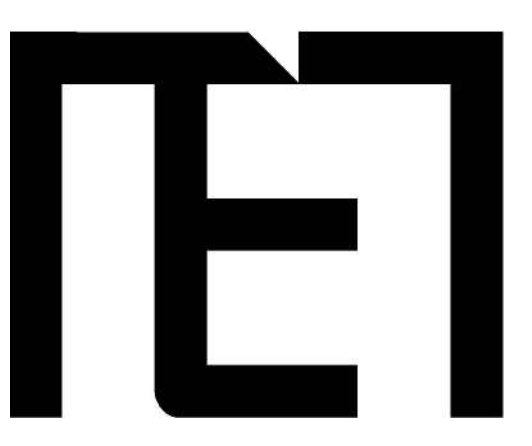

## Usar o All-in-One Celeste

Iniciar

Pressione e segure o botão de energia até que a tela ligue. Aguarde até que a tela da área de trabalho apareça. O computador agora está pronto para usar.

Assim que ligar o seu All-in-one Celeste, o assistente de inicialização ajudará a configurar o dispositivo:

- Língua
- Data/hora
- · Conexão WiFi
- · Opções de serviço de localização
- · Aplicações de terceiros
- · Actualizações necessárias
- · Sincronização de conta

#### **MENOR ELECTRONICS**

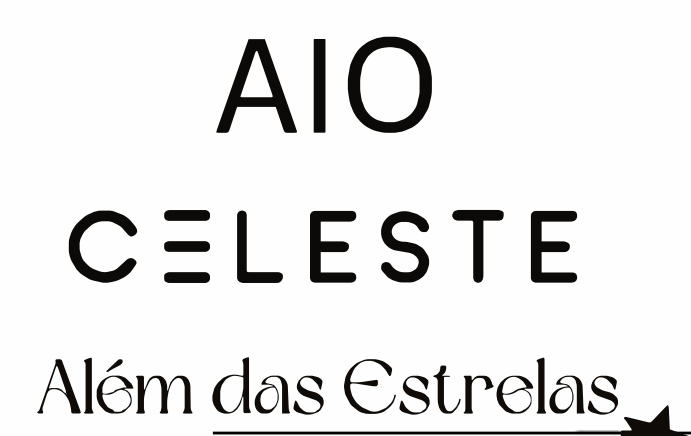

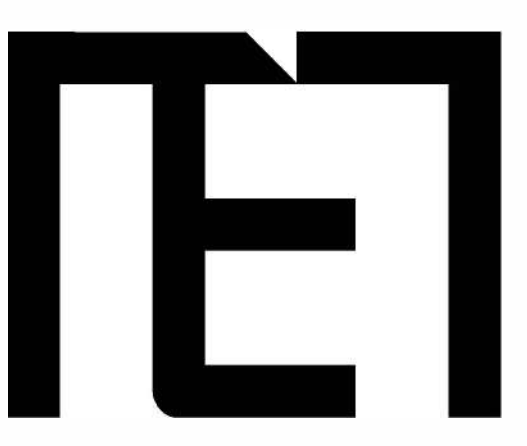

## **Ligar o All-in-One Celeste**

Para ligar o All-in-One Celeste

Mantenha pressionado o botão de energia durante 2 segundos, até que a tela se ligue.

Aguarde até que a tela da área de trabalho apareça. O All-in-One Celeste está agora pronto a ser utilizado.

Pressione o botão *Iniciar* e clique no ícone de energia. Isso então dá a opção de desligar, dormir ou reiniciar.

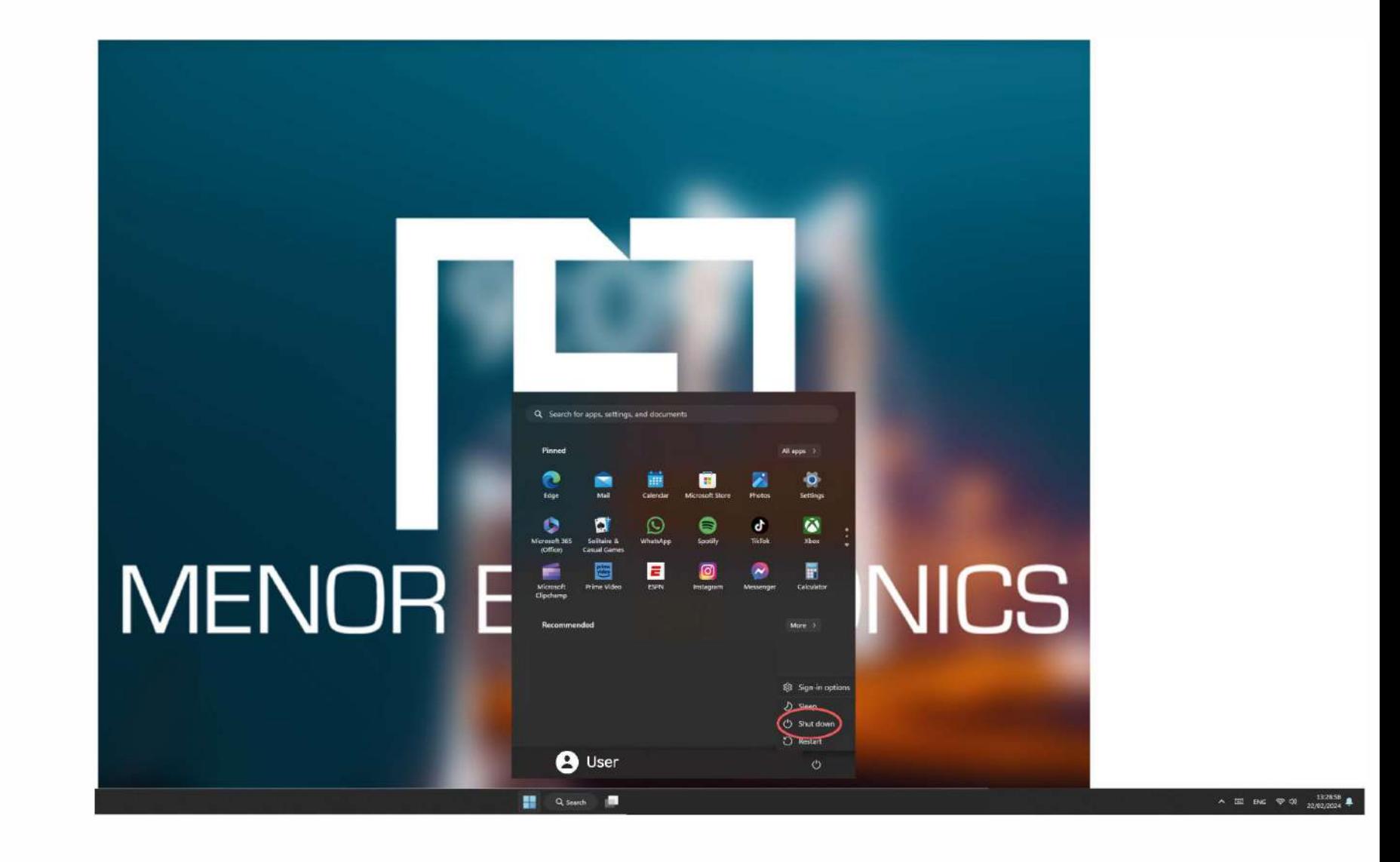

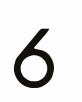

#### R FLECTRONICS

**www.Menor.co.mz** 

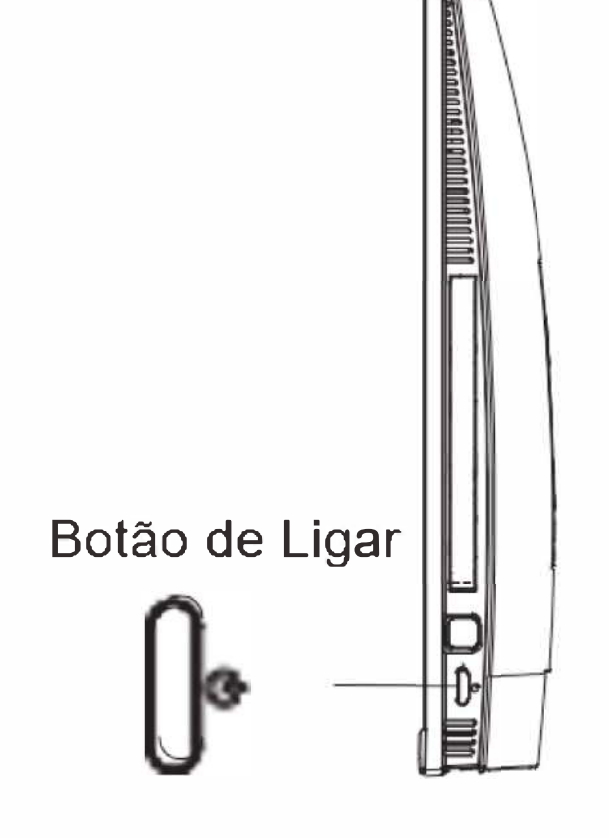

Para desligar o All-in-One Celeste

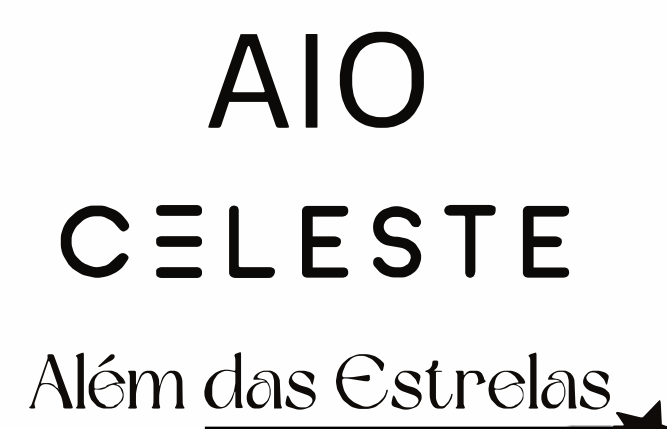

 $\blacksquare$ 

## Configurações do ecrã

Ligar ou desligar a tela

Quando o All-in-One Celeste está ligado, pode desligar a tela para proteger o ecra. Simplesmente pressione o botão *Iniciar* e clique no ícone de energia, Em seguida, escolha Hibernar.

<u>aaaanaaaannoonnoonnoo</u>

Recomenda-se vivamente que inicie a sessão na conta do Windows (necessária para a instalação de novas aplicações). Quando solicitado, também é recomendável que clique em aceitar fazer backup do seu All-in-One Celeste. Assim, serão criadas cópias de todos os seus arquivos, e será mais fácil, caso precise de fazer o restauro do All-in-One Celeste.

7

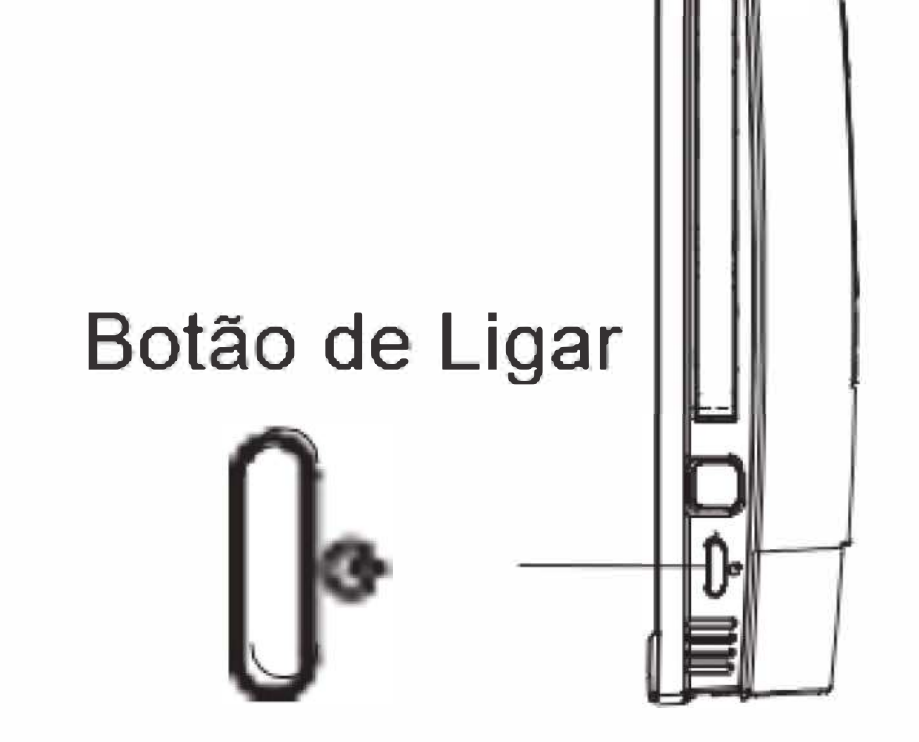

#### ELECTRONICS

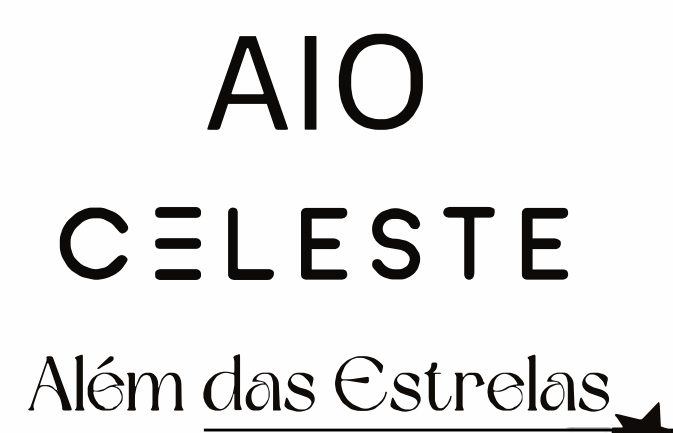

 $\overline{\phantom{a}}$ 

## Ligar a uma rede Wi-Fi

A barra de notificação exibe ícones que indicam o estado da internet do seu All-in-One Celeste.

> Ligado a uma rede Wi-Fi (as ondas indicam a força da ligação).

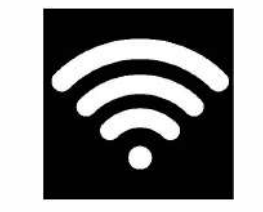

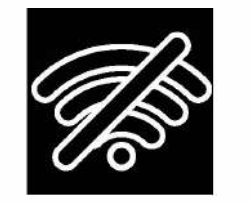

Não existem redes Wi-Fi no seu alcance ou o Wi-Fi não está ligado.

Abra o menu Configurações pressionando o

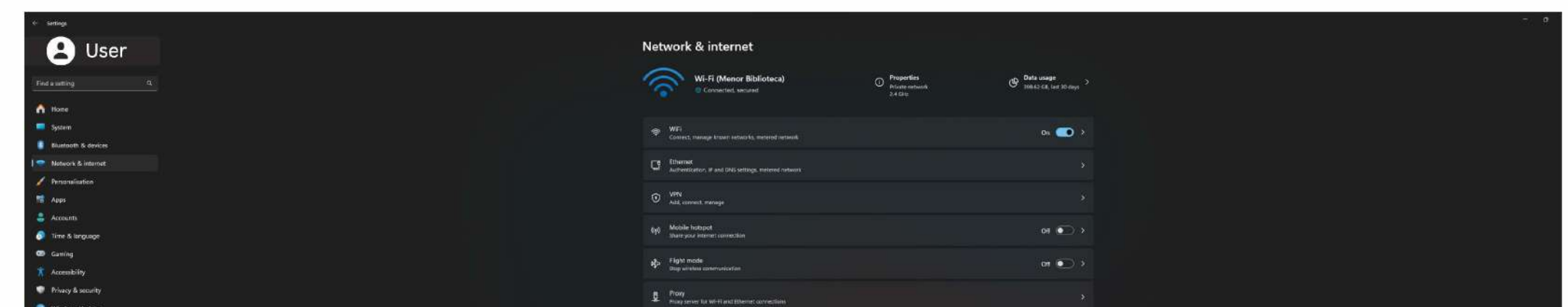

botão *Iniciar* e clicando no ícone de configurações  $\langle \hat{\heartsuit} \rangle$ 

Seleccione a sua rede na lista de redes disponfveis. O All-in-One Celeste

solicitará que confirme a conexão à rede.

Toque em Conectar para confirmar. Se a rede estiver protegida (aparecerá um ícone de um cadeado), o All-in-One Celeste solicitará que insira uma palavra passe ou outras credenciais.

(i) O ícone de configurações também pode<br>Ser encontrado na área de trabalho. Abra o menu Rede e Internet e ligue o Wi-Fi.

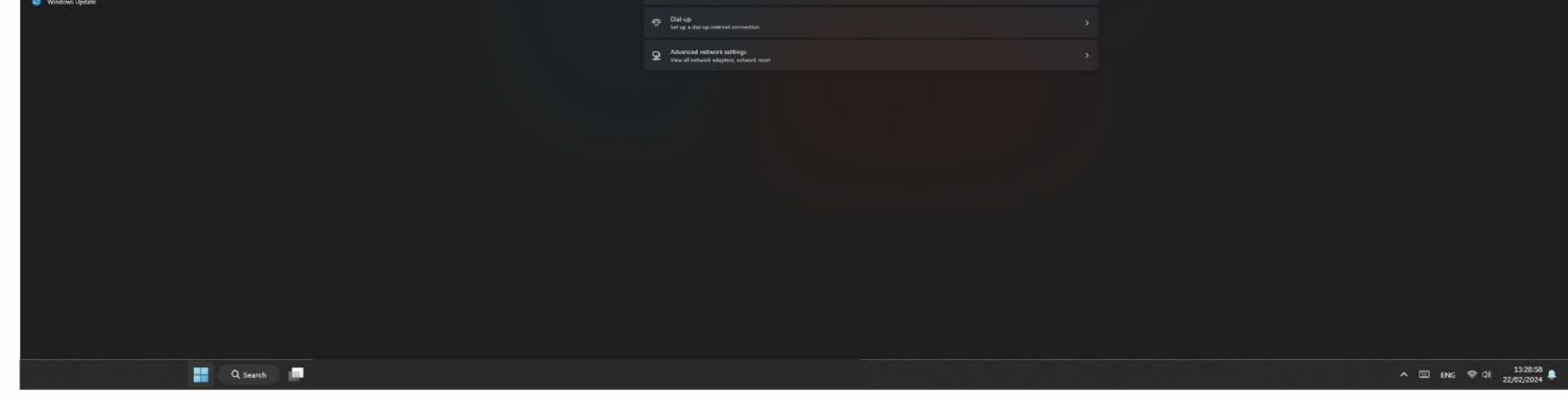

8

#### MENOR ELECTRONICS

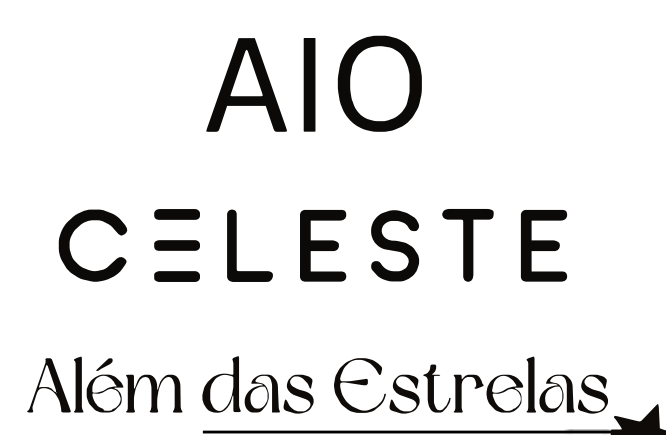

## Interface do usuário

Menu Iniciar

Para abrir o menu *Iniciar*, seleccione o r cone II no canto inferior esquerdo da area de trabalho. Uma vez aberto o menu, terá acesso a uma variedade de opções.

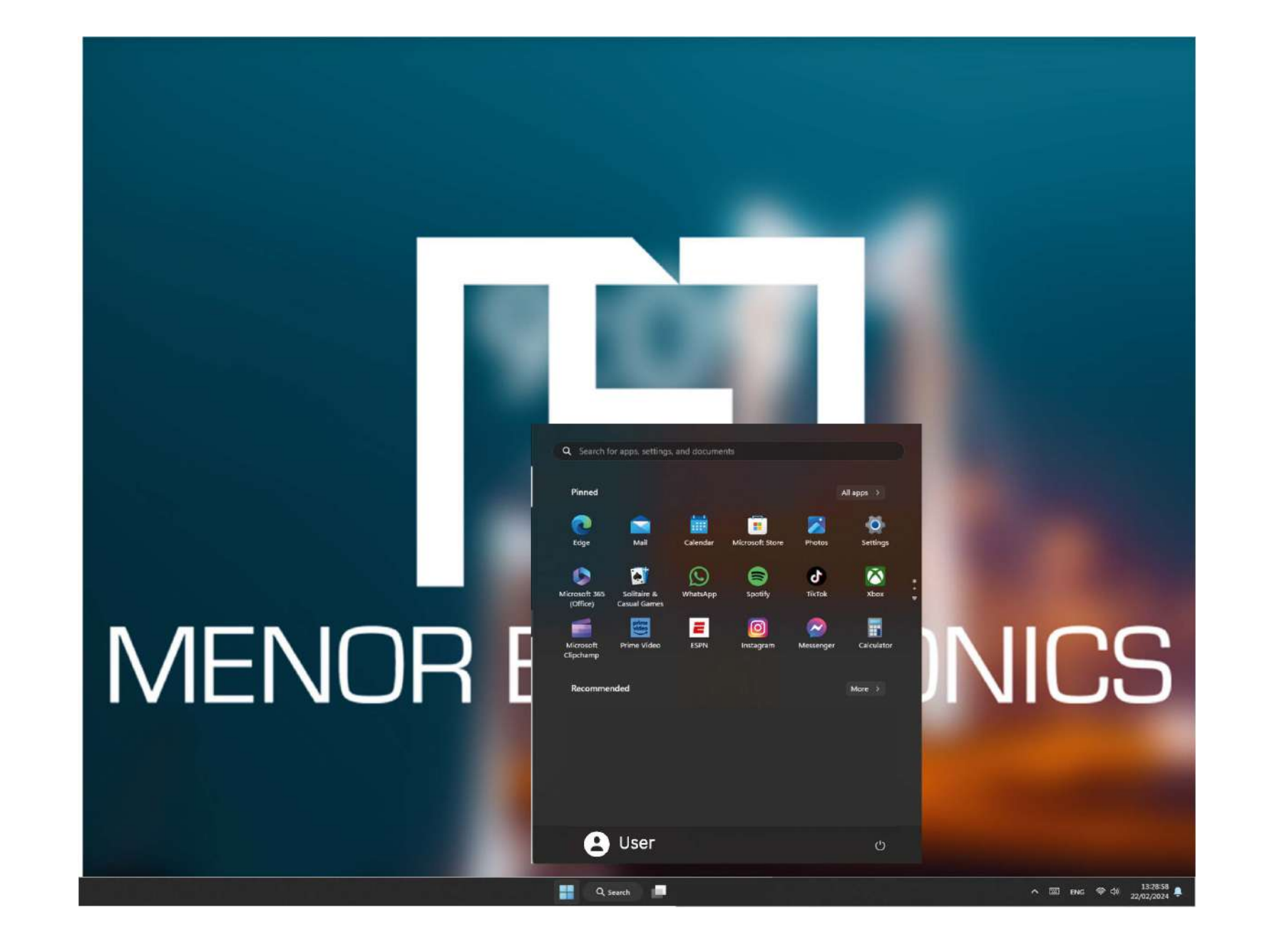

Aplicações

Para além de poder fixar as aplicações no ecrã, pode abri-las, na página inicial.

Adicionar um mosaico de atalho ao menu Iniciar

- 1. Clique com o botao direito do rato em propriedades
- 2. Seleccione fixo no início da página

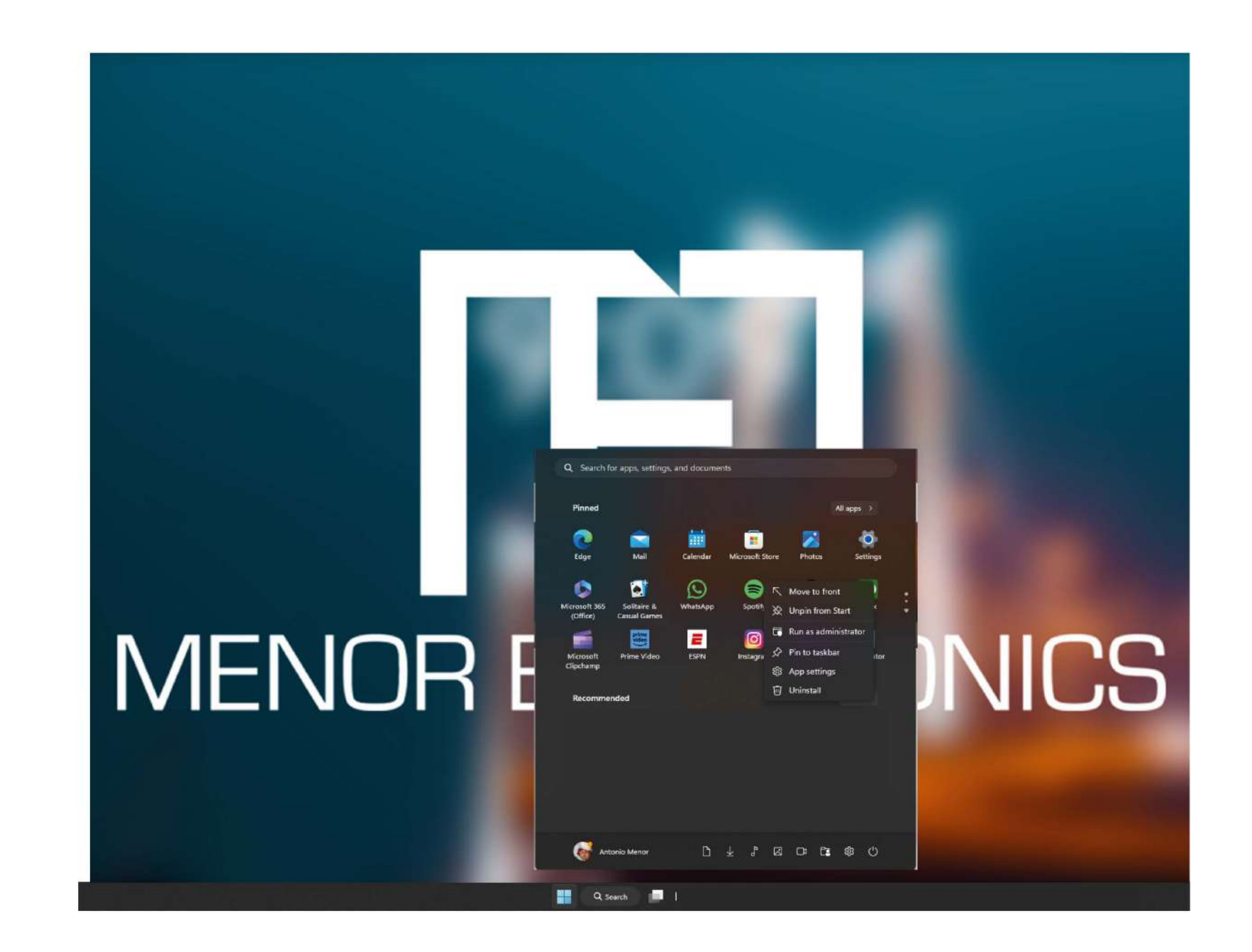

9

#### R FLECTRONICS

#### **AIO CELESTE** Além das Estrelas

┝

#### Barra de Pesquisa

Clique com o botão direito na barra de tarefas e vá para Configurações da barra de tarefas. Em itens da barra de tarefas, alterne para Ativar/Desativar ao lado de Pesquisar para configurar.

Alterar a localização da barra de tarefas

Clique com o botão direito do rato em

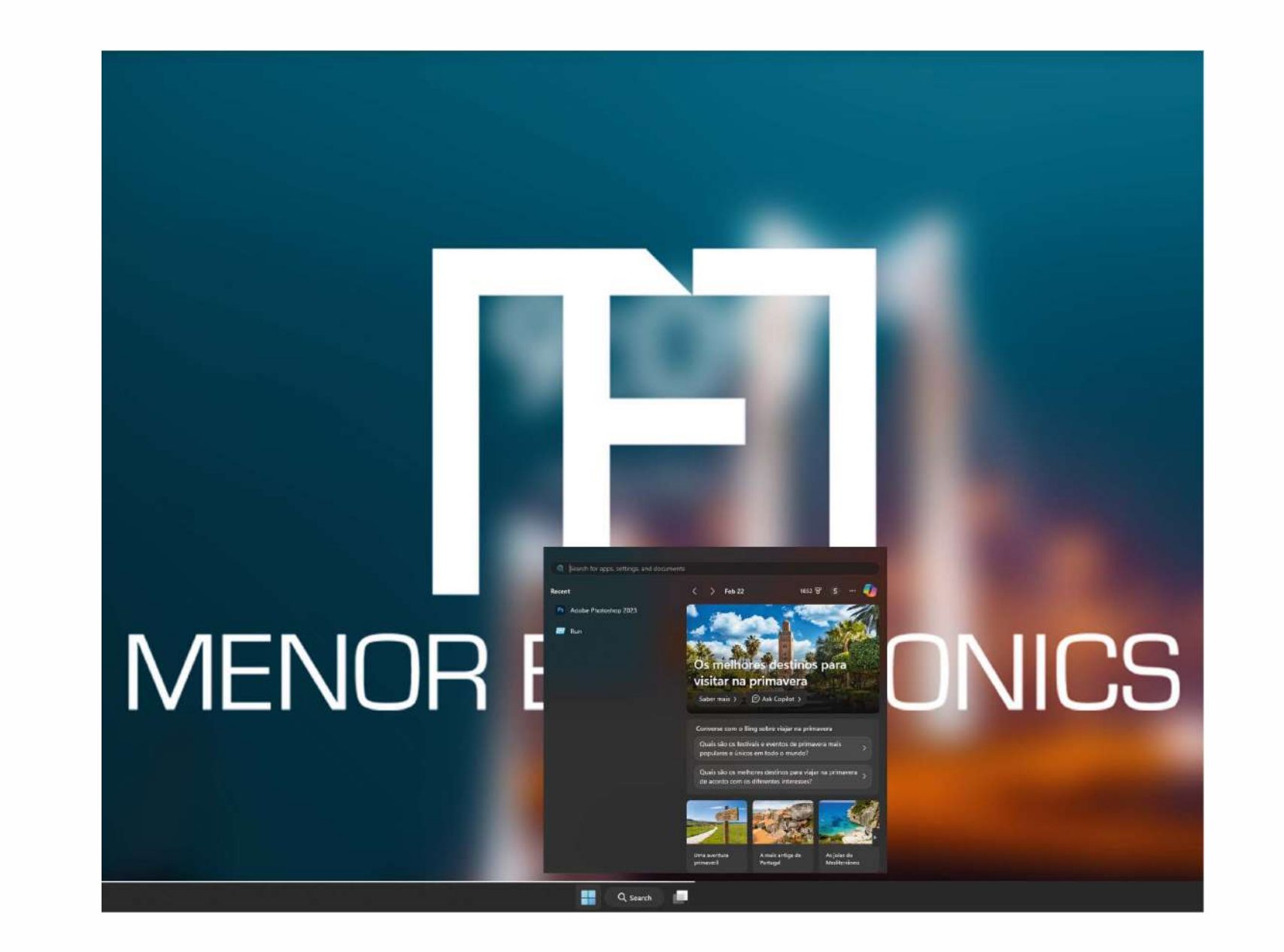

qualquer espaço vazio na barra de tarefas. Seleccione Configurações da Barra de Tarefas > Comportamentos da Barra de Tarefas > Barra de Tarefas e, em seguida, seleccione Centro ou Esquerda.

Reorganizar botões da barra de tarefas

Arraste um botão da sua posição actual para outra.

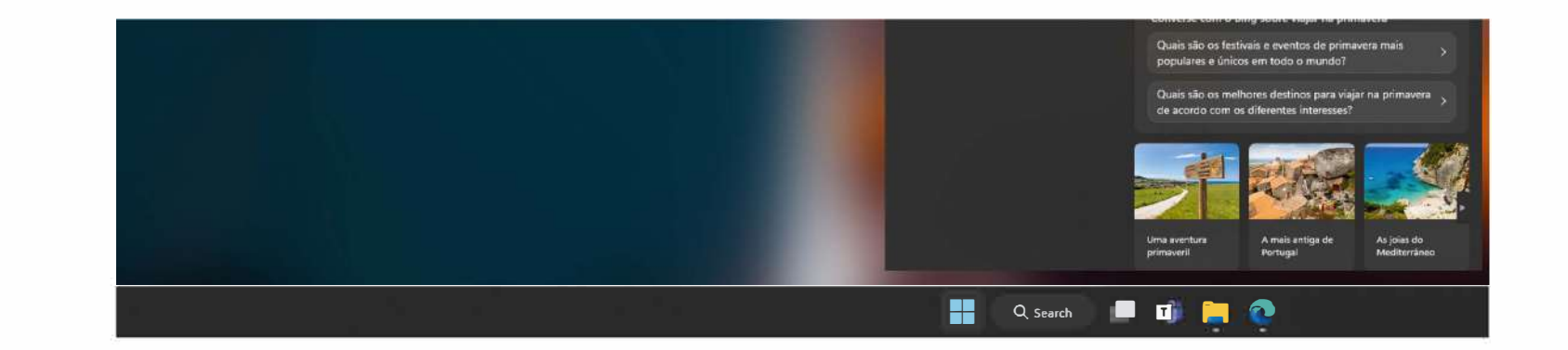

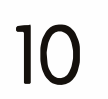

#### **MENOR ELECTRONICS**

#### **AIO CELESTE** Além das Estrelas

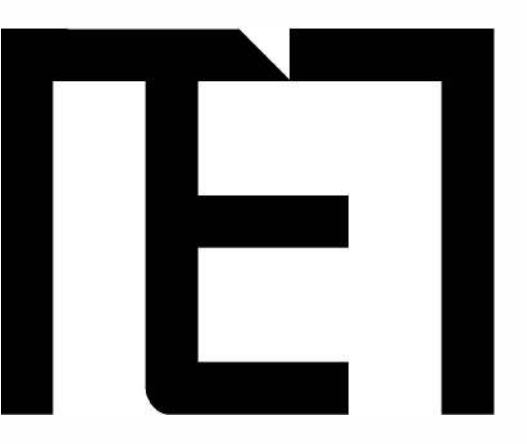

#### Barra de menu

Gestor de arquivos, configurações, fonte de alimentação e todas as aplicações, pode pôr a hibernar/ desligar / reiniciar o dispositivo.

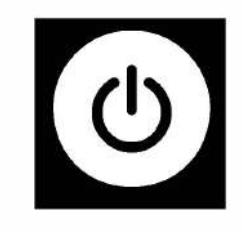

Alimentação

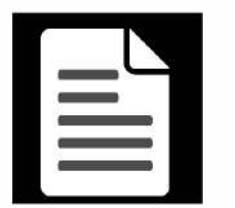

Gerir arquivos e aplicações

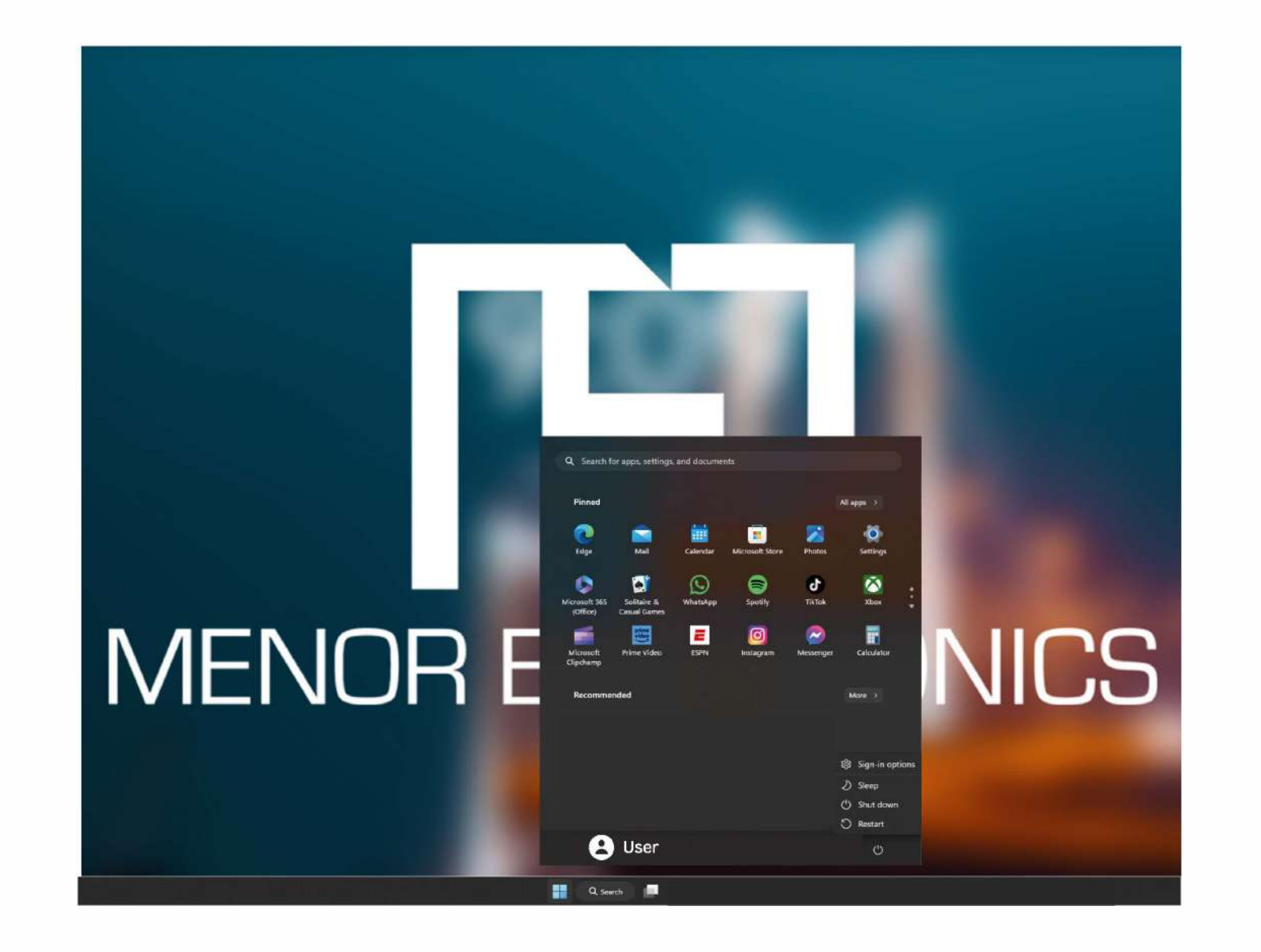

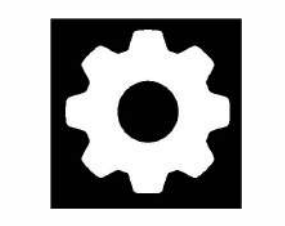

#### Configurar o seu All-in-one Celeste

#### Interface operacional multitarefa

Clique na vista de tarefas Ambiente de Trabalho, para operar uma interface multi-operacional.

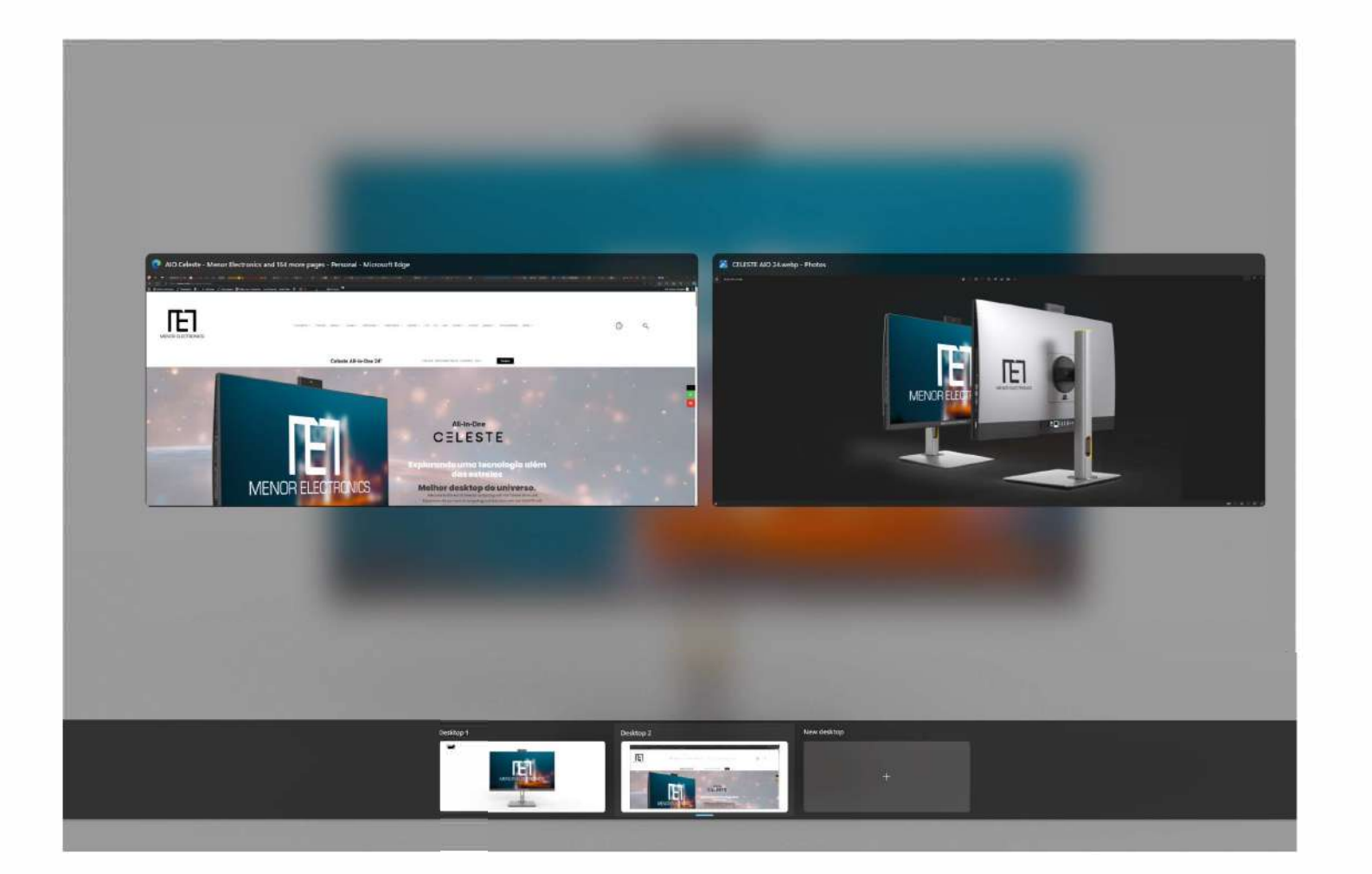

#### **IR ELECTRONICS**

 $11$ 

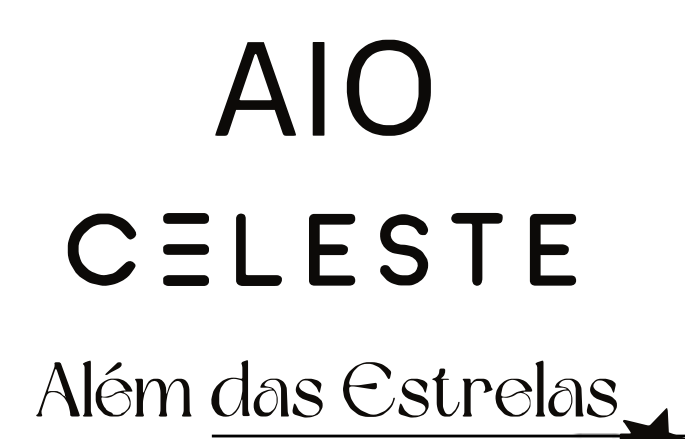

## $\mathsf{I}$

#### O Centro de Acção do Windows

O Centro de Acção é onde pode encontrar as notificações e acções rápidas. No canto inferior direito do ecrã, procure o ícone do Centro de Acção.

O Centro de Ac�ao permite o acesso a configurações rápidas, na forma de pequenas caixas na parte inferior do painel.

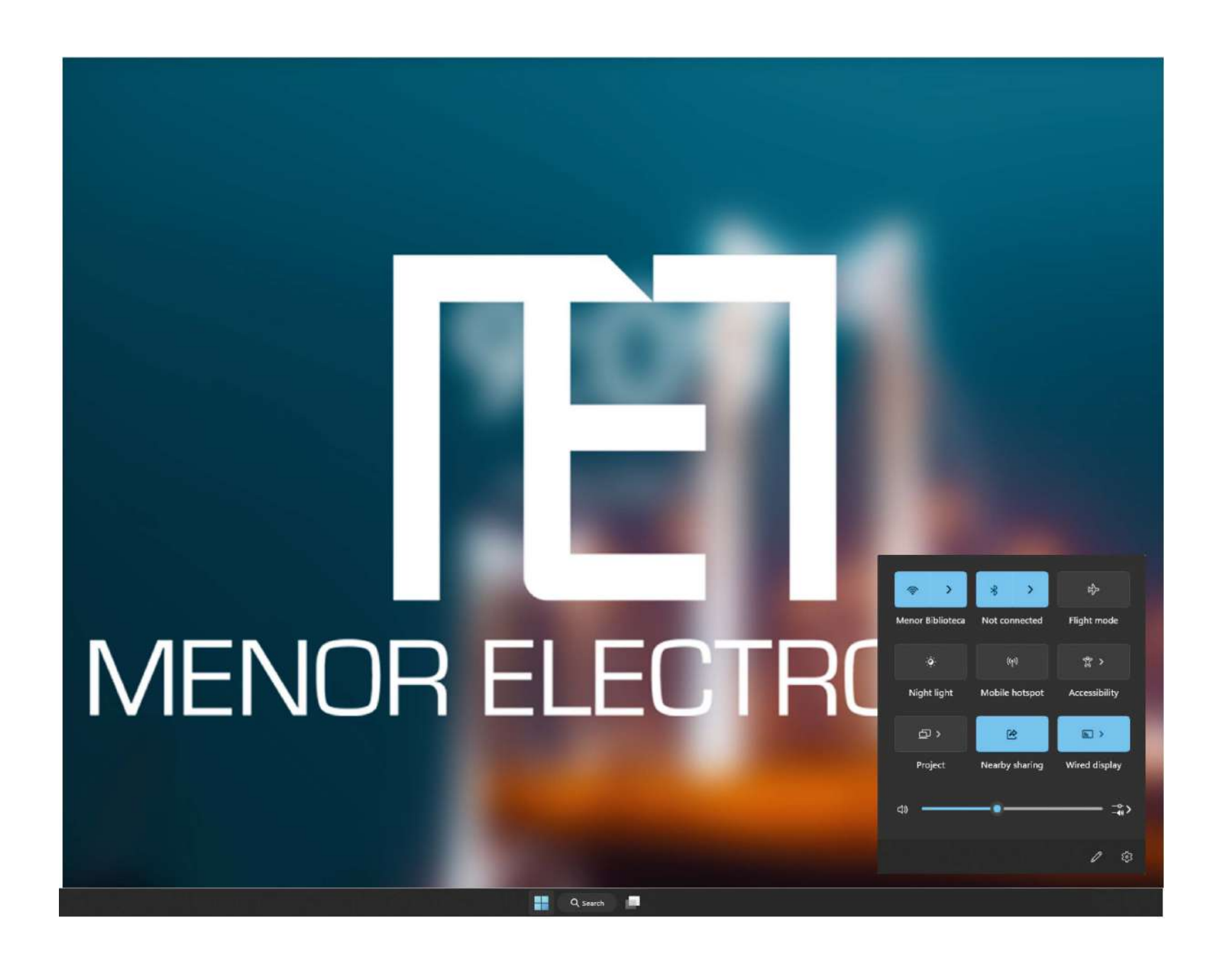

As notificações no centro de acção são classificadas em categorias por aplicação.

O Centro de Acção também suporta notificações accionáveis, tais como mensagens de texto recentes, emails ou integração de redes sociais.

12

#### R FLECTRONICS

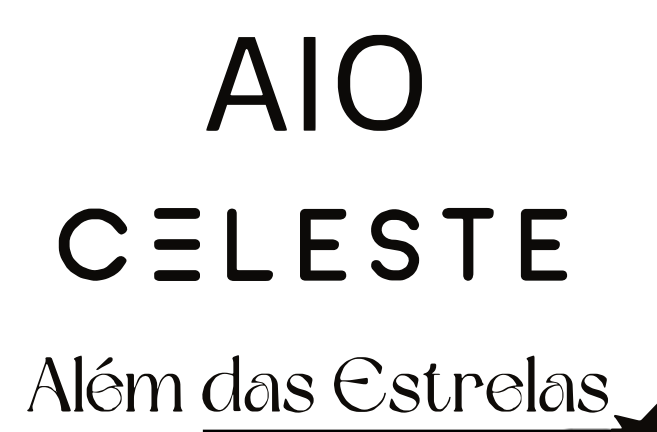

### Personalização

Alterar o papel de parede e os temas

Prima *Iniciar* e seleccione o ícone o de definições. Seleccione  $\overline{O}$ menu de personalização e irão aparecer as opções para alterar o seu fundo/tema do ambiente de trabalho e ecrã de bloqueio. Nesta secção, também tem a opção de alterar as cores de destaque do Windows e escolher quais elementos e cor a usar.

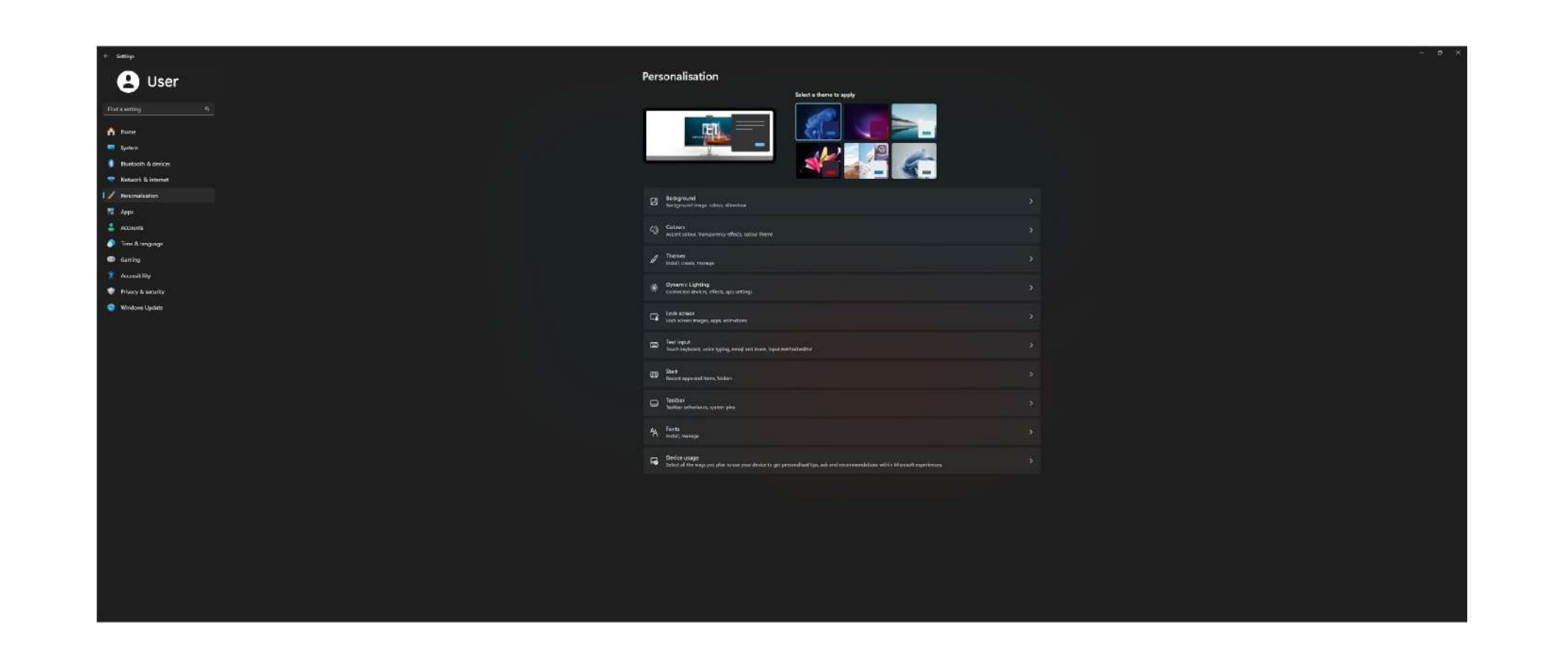

#### Para transferir novas aplicações

Para instalar novas aplicações aprovadas pelo Windows, clique no ícone da Loja Windows na barra de tarefas inferior.

Lá encontrará mais de 1 milhão de aplicações, inclusive muitas que são gratuitas. Mesmo que apenas tenha a intenção de usar aplicações gratuitas, precisará de criar uma conta do Windows, sem a necessidade de adicionar os detalhes do seu cartão de crédito.

13

#### **OR ELECTRONICS**

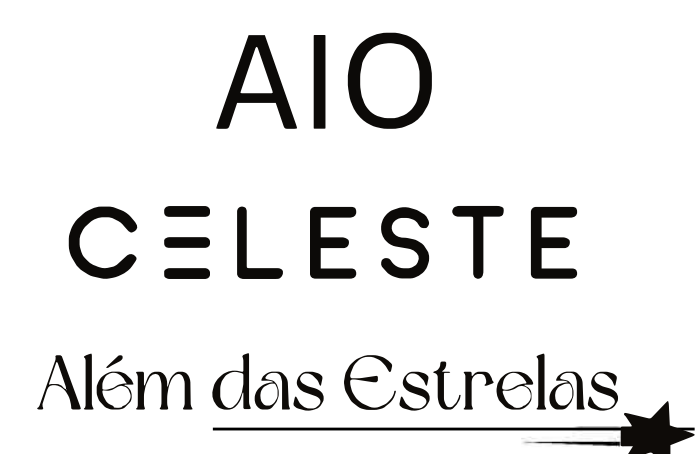

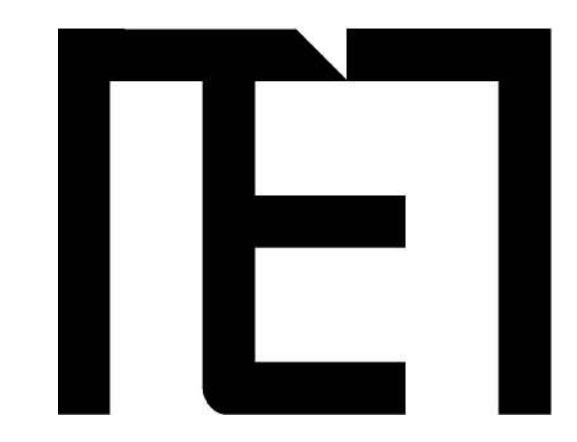

## Especificações

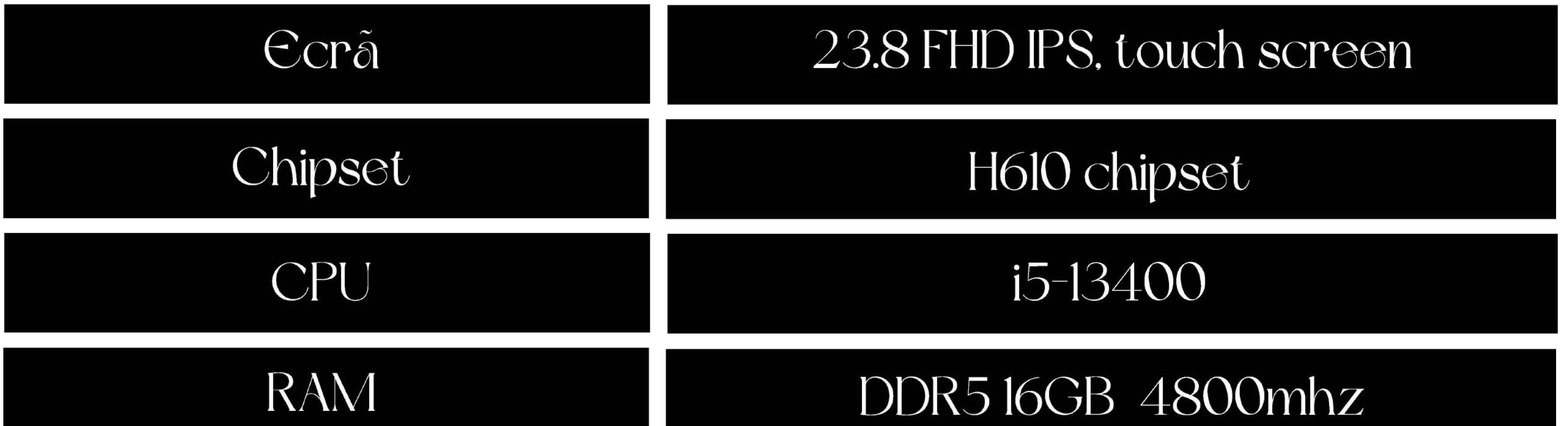

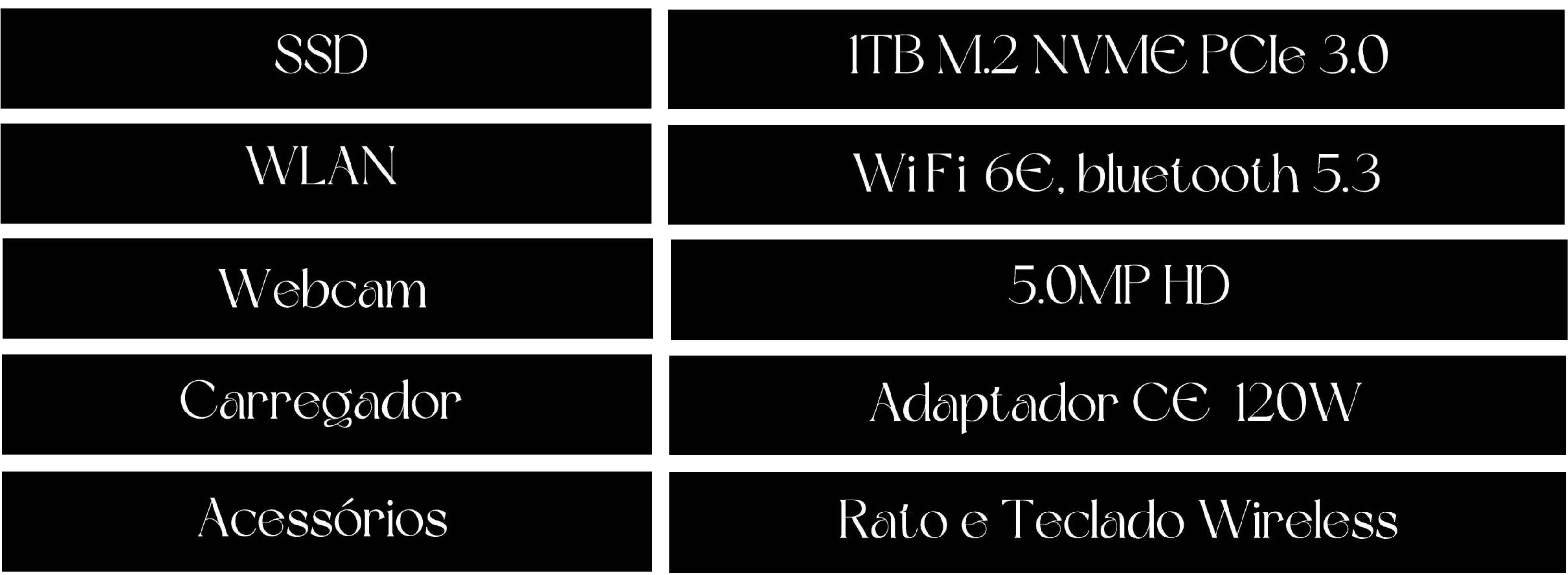

Desenvolvido em Maputo, Moçambique Montado na China

 $14$ 

#### **MENOR ELECTRONICS**

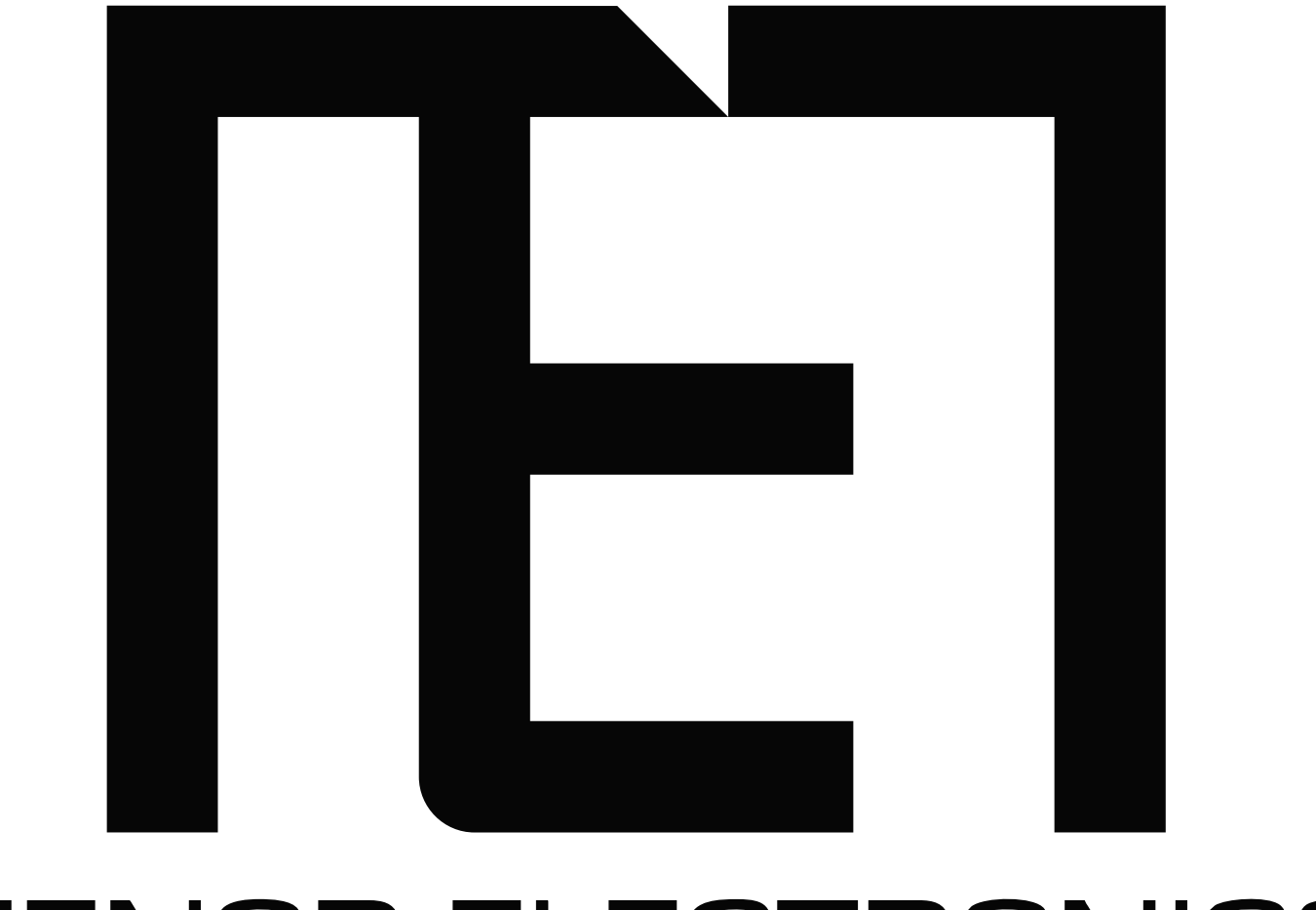

#### **MENOR ELECTRONICS**

### Estamos aqui para deixar uma marca no universo!

## CELESTE

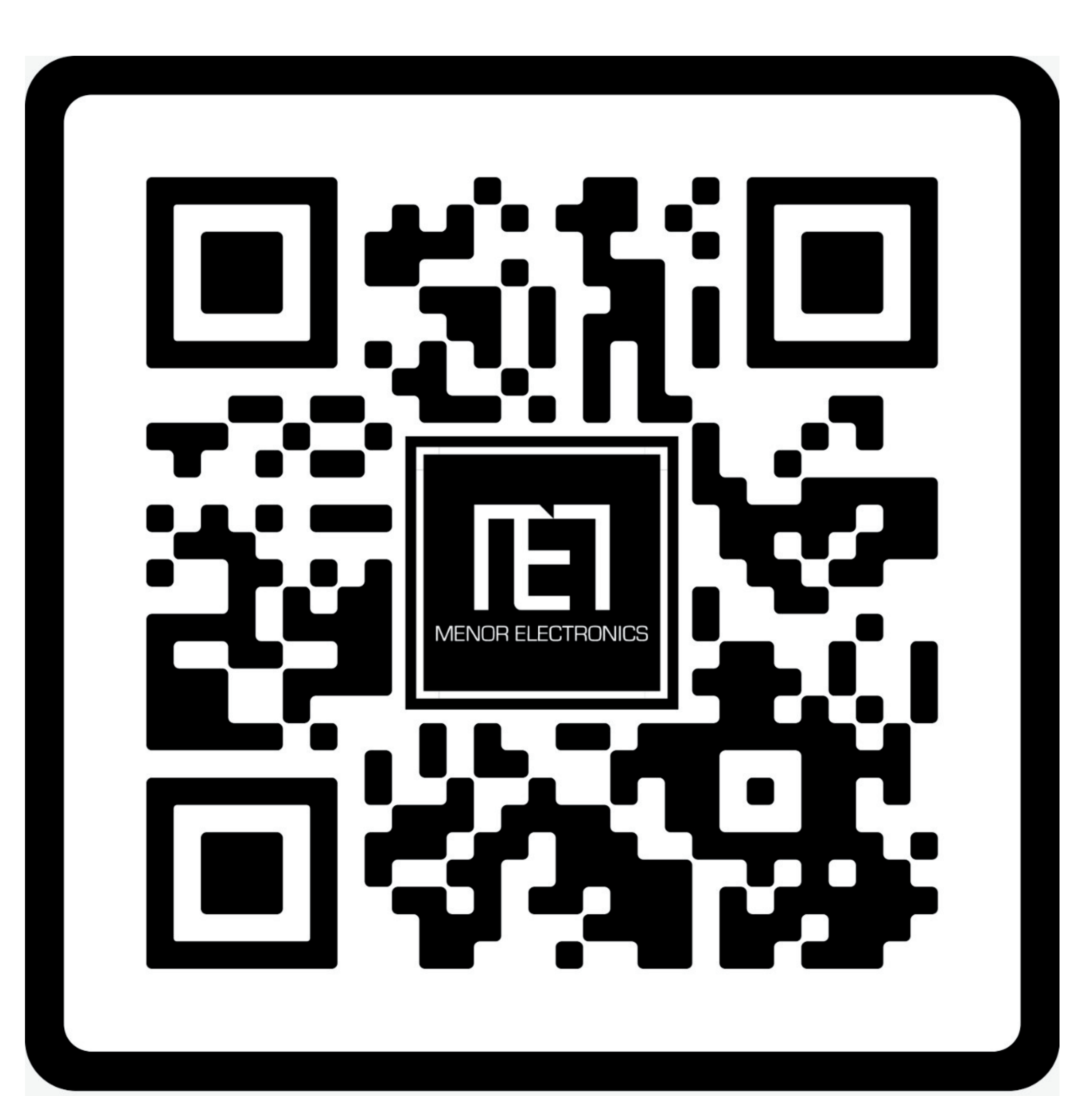

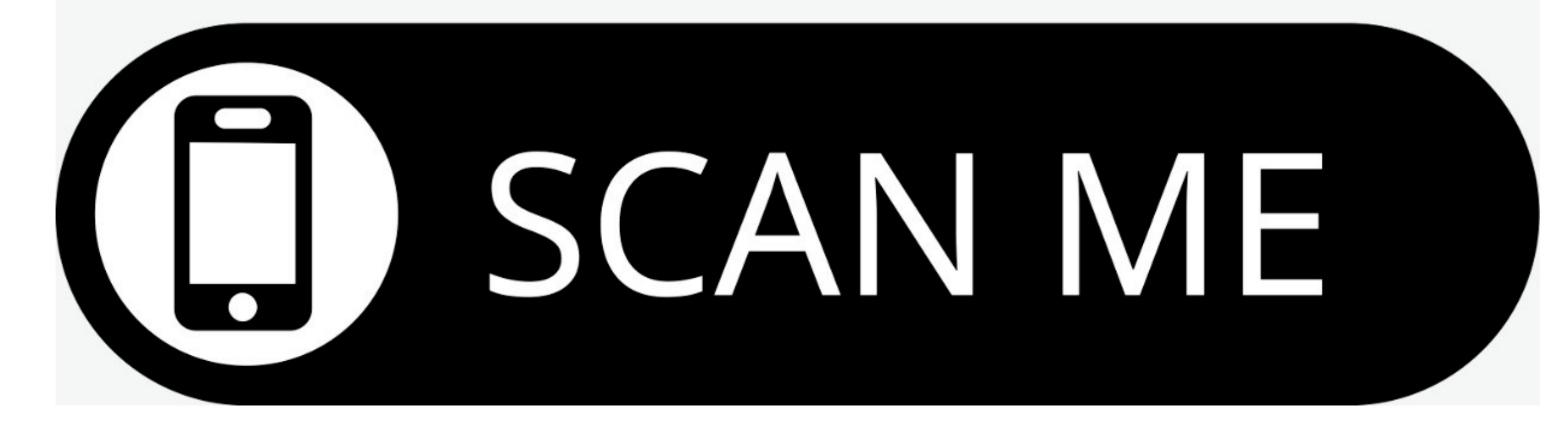